## Accepting (e-Signing) the new BBSA Waiver

Assuming that you are already a member of BBSA, log into the BBSA website and go to your Profile as described below:

Log In

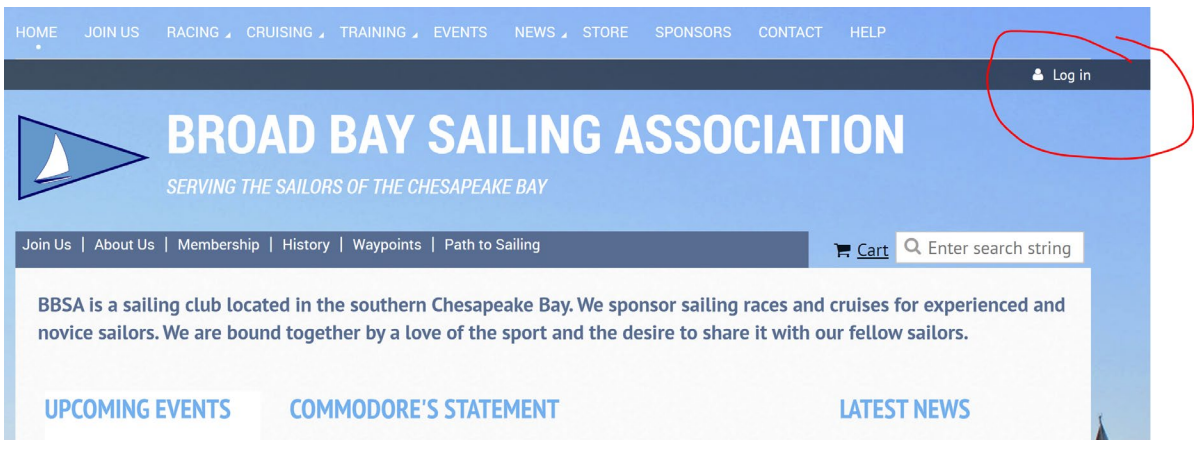

After signing in with userid and password, go to your PROFILE by clicking on your name (red circle below) at the top of the page:

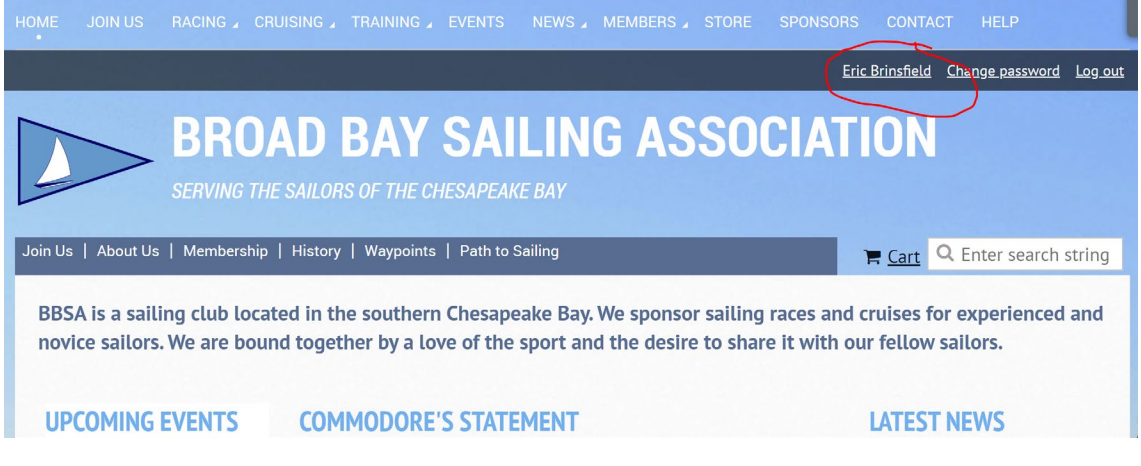

Once in the PROFILE page, click on Edit profile.

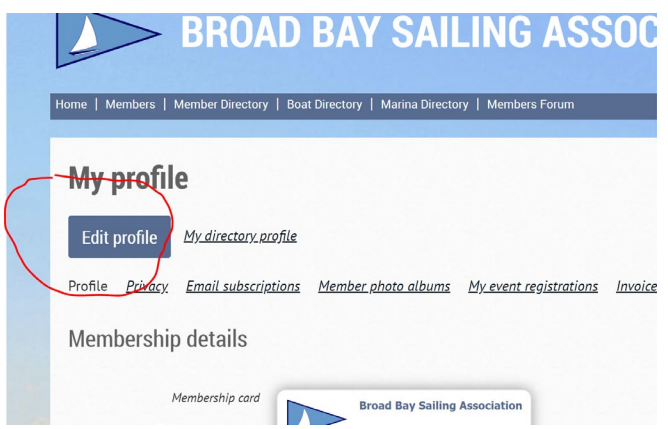

The edit window will open. Scroll down until you see the "Member Waiver of Liability" check box. You can read the waiver by clicking on the link to the right. To accept, click on the check box.

When you are done, scroll all the way to the top or bottom and click on Save.

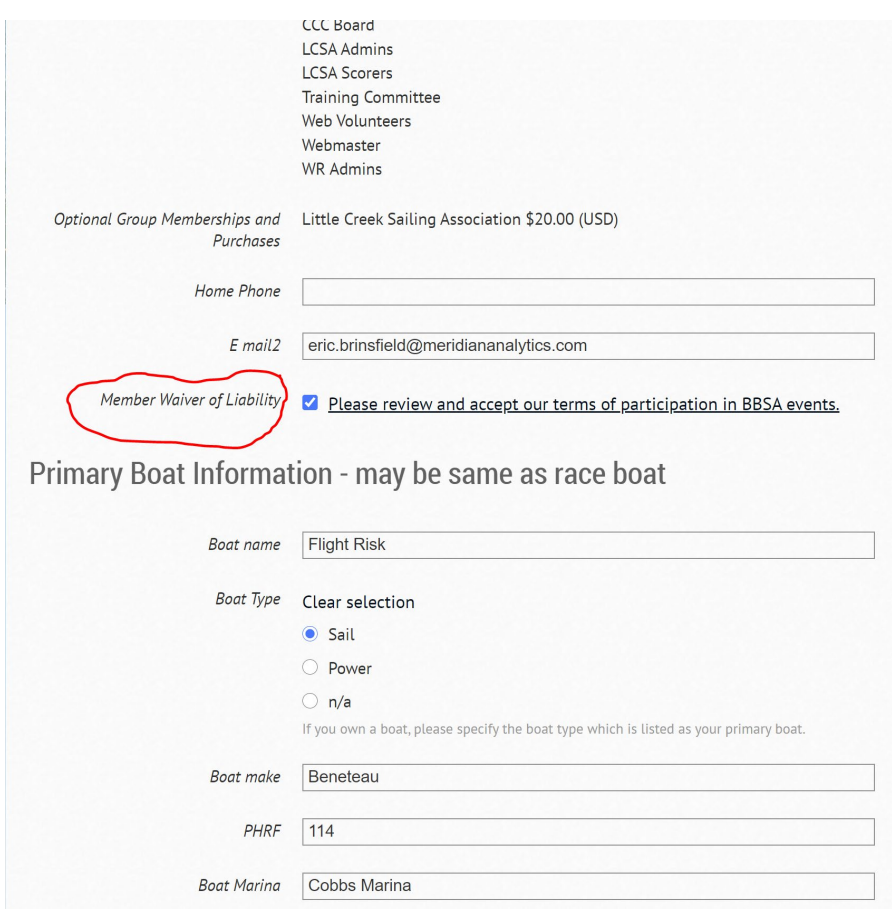

Send questions to: webmaster@broadbaysailing.org